# **Supplier Portal Troubleshooting Guide for External Users**

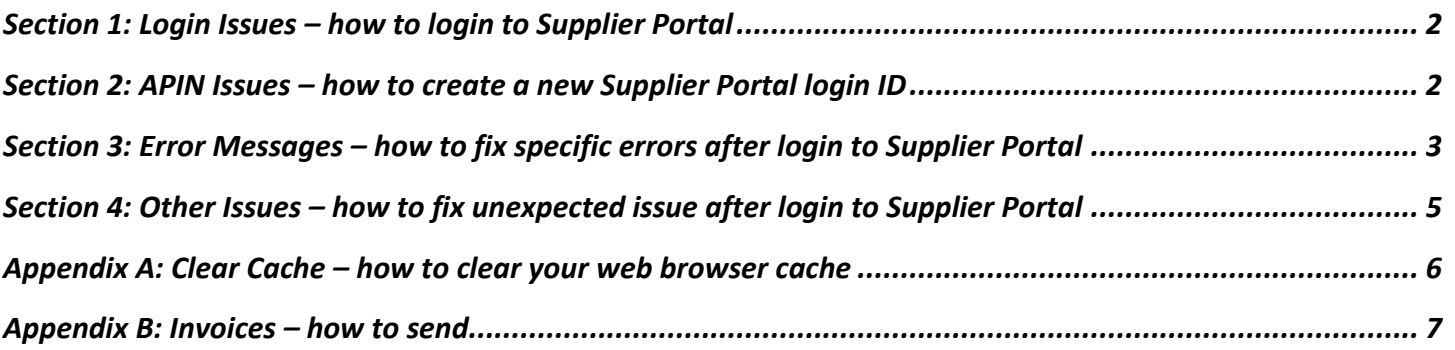

# <span id="page-1-0"></span>**Section 1: Login Issues – how to login to Supplier Portal**

- 1. Close all browser windows
- 2. Suppliers: launc[h www.fpl.com/suppliers](http://www.fpl.com/suppliers) and click 'Supplier Login' \* \*\*
- 3. PICs: launch [www.fpl.com/picportal](http://www.fpl.com/picportal) and click 'PIC Login' \*\*\*
- 4. Prospective Suppliers: you won't need to login. Launch [www.fpl.com/suppliers](http://www.fpl.com/suppliers) and under heading 'Prospective Suppliers' click 'enter your contact information'.
- 5. Prospective PICs: no need to login. Launch [www.fpl.com/picportal](http://www.fpl.com/picportal) and click 'Program Orientation'.

\* Alternatively, you may access the login page as follows:

- 6. Launch [www.FPL.com](http://www.fpl.com/) and scroll to bottom of page. **IMPORTANT**: the login at top of this page won't work for Suppliers or PICs.
- 7. Suppliers: click 'Supplier Login'
- 8. PICs: click 'PIC Login'.

\*\* You may also bookmark the login page directly:

- 9. Suppliers[: https://app.fpl.com/eca/EcaController?command=supplierlogin](https://app.fpl.com/eca/EcaController?command=supplierlogin)
- 10. PICs:<https://app.fpl.com/eca/EcaController?command=supplierlogin>

## <span id="page-1-1"></span>**Section 2: APIN Issues – how to create a new Supplier Portal login ID**

You'll need an APIN (Accounts Payable Invitation Number) by NextEra / FPL AP team. To request an APIN:

- 1. Send email to Supplier Portal AP\_Admin@fpl.com with Subject Line: Request for access to FPL's payment and invoice web look-up.
- 2. Include your company 9-digit Tax ID in the e-mail.

You'll receive your APIN within 48 hours. To create a new Supplier Portal login ID:

- 3. Close all browser windows.
- 4. Suppliers: launc[h www.fpl.com/suppliers](http://www.fpl.com/suppliers) and click 'Supplier Login'.
- 5. PICs: launch [www.fpl.com/picportal](http://www.fpl.com/picportal) and click 'PIC Login'.
- 6. We are now at the login page<https://app.fpl.com/eca/EcaController?command=supplierlogin>
- 7. Click link 'Not Registered Create User ID and Password' and follow the prompts. You'll need your company 9 digit Tax ID and postcode / zip of your headquarters location.

# <span id="page-2-0"></span>**Section 3: Error Messages – how to fix specific errors after login to Supplier Portal**

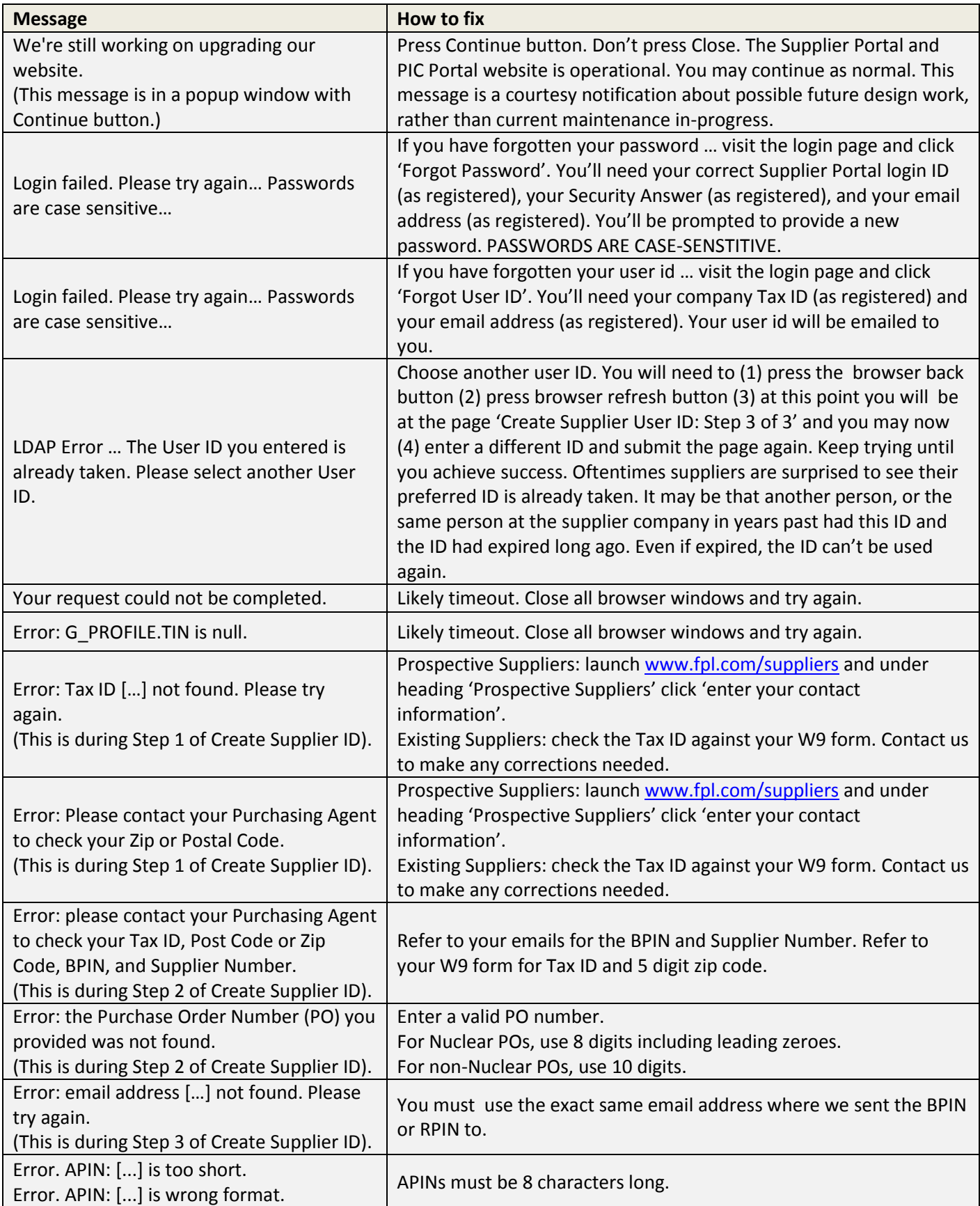

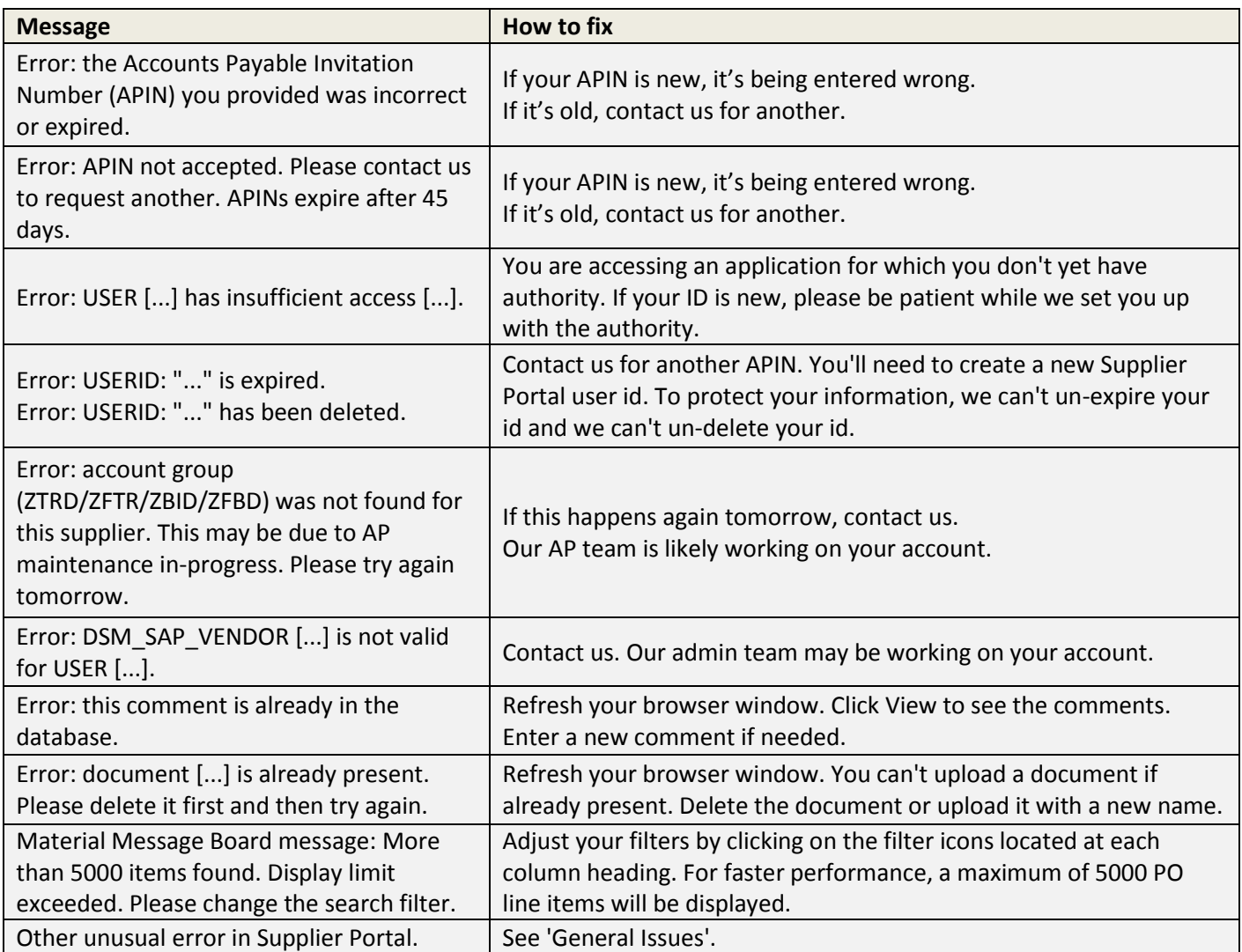

# <span id="page-4-0"></span>**Section 4: Other Issues – how to fix unexpected issue after login to Supplier Portal**

Most often this is a timeout. Timeouts occur after 30 min of inactivity. See fix (1).

Much less often, there might be a cache issue. See fix (2).

When using eBidding (Process Bids non-Nuclear) or eReceiving (Vendor Confirmation Create), there are compatibility issues with IE11. These could interfere with upload feature or selection features. The system appears to be 'thinking' or 'hanging'. See fixes (5) or (6).

### How to fix:

- 1. Close all browser windows and try again.
- 2. Clear browser cache (Appendix A) and try again.
- 3. If using Chrome or Firefox, upgrade to the latest version (Appendix A) and try again
- 4. If using Internet Explorer, we support IE 8, IE 9, IE 10 and IE11. If at IE 7 or lower, please upgrade to IE 8 or higher and try again.
- 5. If using IE 9, IE 10, IE 11 or higher, try menu option Tools > Compatibility View > add website **fpl.com** to list. (If 'Compatibility View' menu option is grayed out, then skip this as you are already in Compatibility View for that particular page.)
- 6. Try another browser program, for example Internet Explorer (IE) or Chrome or Firefox.
- 7. From within your company network, try a different PC machine.
- 8. From outside of your company network, try a different PC machine (such as your home PC).

## **Last Resort – how to get more help**

When all the fix options detailed above don't help, please send us the following:

- 1. A description of the steps leading to the error,
- 2. A screen shot with the error message,
- 3. The exact date and time,
- 4. Your company name and NextEra / FPL / SAP Vendor number or company Tax ID,
- 5. Your login ID and email address, and
- 6. Which browser program and browser version you have, and which version of Windows.

### Your contact representative is found here:

- PIC contact page: [www.fpl.com/PICcontacts](http://www.fpl.com/PICcontacts)
- Suppliers: please contact your NextEra/FPL Purchasing Agent.
- For Accounting-related issues, use the Contact AP link at the Supplier Login page.

# <span id="page-5-0"></span>**Appendix A: Clear Cache – how to clear your web browser cache**

Firefox:

- 1. Close all Firefox windows. Launch Firefox and ensure you are on the latest version. Click menu > help > about. You'll see a message indicating Firefox is up to date. If not, download and install the latest version.
- 2. Click settings > options > advanced > network > clear now.
- 3. Click settings > options > privacy > history > 'never remember history'.

## Chrome:

- 1. Close all Chrome windows. Launch Chrome and ensure you are on the latest version. Click settings > about. At this point you'll see a message indicating Chrome is up to date. If not, download and install the latest version.
- 2. Click settings > history > clear browsing data. Turn on all checkboxes and clear all browsing data from the beginning of time.

## Internet Explorer:

- 1. Close all IE windows. Launch IE and click tools > 'internet options' or click settings > 'internet options'.
- 2. On the General tab, under Browsing history, check ON 'Delete browsing history on exit' and click Delete…
- 3. Turn OFF the 'Preserve Favorites website data' box and turn ON all the other boxes.
- 4. Click Delete.
- 5. Click Settings, and under "Check for newer versions of stored pages" select "Every time I visit the webpage".
- 6. Click OK, click Apply, and click OK.

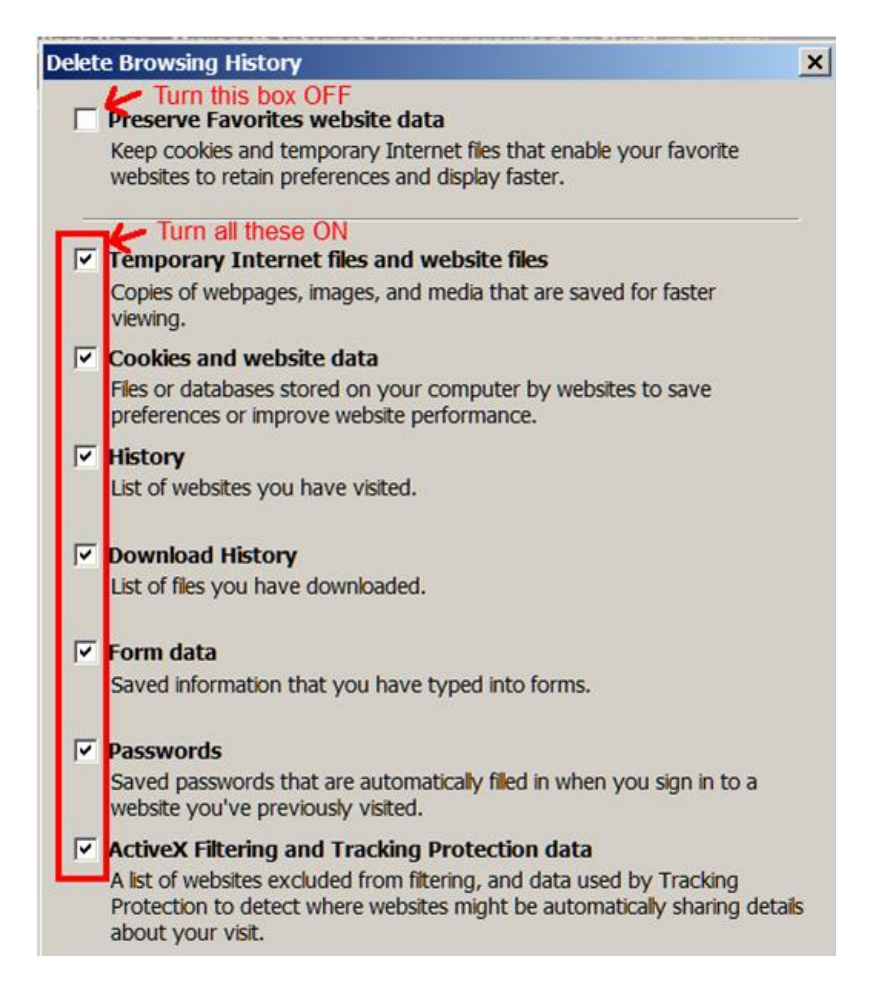

# <span id="page-6-0"></span>**Appendix B: Invoices – how to send**

### PO Invoices – how to send

- 1. **FPL Company**: email to[: Collector-FPL-PO@fpl.com](mailto:Collector-FPL-PO@fpl.com)
- 2. **NextEra Energy Resources Companies**: email to: [NEER-accountspayablepo@nee.com](mailto:NEER-accountspayablepo@nee.com)
- 3. **Nuclear Plants:** email to: [NAMS-INVOICES.SharedMailbox@nexteraenergy.com](mailto:NAMS-INVOICES.SharedMailbox@nexteraenergy.com)
- 4. If you can't send email, use the address listed on the PO.
- 5. *If your invoice pricing doesn't match the PO pricing, please contact your procurement agent before sending*.
- 6. Don't submit invoices for: Evaluated Receipt Settlement (ERS) orders.
- 7. Don't submit invoices for: E-Receiving.

### PO Invoices – how to attach to email

- 1. Use only pdf format. Excel and other file types can't be processed by the system.
- 2. The invoice must be the first page if the attachment includes time sheets or other reference material.
- 3. Submit **only one invoice per pdf** attachment.
- 4. There can be multiple attachments per email, such as time sheets or reference material.
- 5. Don't send multiple copies of the invoice, such as one copy to Accounts Payable and one copy to the ship to location.

### PO Invoices - information required

- $\checkmark$  Vendor Name
- $\checkmark$  Vendor Address
- $\checkmark$  Vendor Tax ID (preferred)
- $\checkmark$  Vendor Invoice Number
- $\checkmark$  Invoice Date
- $\checkmark$  Invoice Amount
- $\checkmark$  NextEra / FPL Ship to Name and Address
- $\checkmark$  Description of the material or service Purchased
- $\checkmark$  Quantity Purchased
- $\checkmark$  Unit Price
- $\checkmark$  Applicable Taxes
- $\checkmark$  Applicable Shipping/Freight Charges
- PO Number (**Invoices must reference a valid PO Number**)
- $\checkmark$  PO Line Number
- $\checkmark$  The material or service purchased should match the line description on the PO

### All Invoices - how to display status

Login to Supplier Menu > 'Financial & Accounting Information' > Invoice Lookup